# tobii dynavox

## Kurzanleitung für das Speech Case und das Speech Case Pro

### Erste Schritte mit dem standardmäßig eingestellten Touch-Modus (iOS-Scanning-Modus siehe andere Seite)

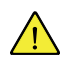

Befolgen Sie die in der Installationsanweisung des Tobii Dynavox Speech Case angegebenen Schritte, um das iPad im Speech Case zu installieren.

Starten Sie das Speech Case im **Touch-Modus**, wenn Sie den Touchscreen zur Navigation durch Apps und Ordner verwenden möchten. Mit diesem Modus können Sie in Apps von Tobii Dynavox alle Auswahlmethoden (auch Scanning) verwenden, die Tobii Dynavox anbietet.

#### **Das Speech Case im Touch-Modus starten**

- 1. Drücken und halten Sie die Tasten **Lauter** und **Leiser** am Speech Case (gleichzeitig) 10 Sekunden lang und lassen Sie die Tasten dann los.
- 2. Wenn Sie "Power On!" und anschließend zwei Pieptöne hören, ist das Speech Case im Touch-Modus eingeschaltet.

#### **Das Speech Case per Bluetooth koppeln®**

- 1. Gehen Sie auf Ihrem iPad auf **Einstellungen > Bluetooth** und schalten Sie Bluetooth ein. Bleiben Sie auf diesem Bildschirm und führen Sie die restlichen Schritte durch, um Ihr Speech Case zu koppeln.
- 2. Wählen Sie das Speech Case in der Liste "Meine Geräte" oder "Andere Geräte" aus. (Ihre Bluetooth-ID für das Speech Case endet mit denselben 5 Ziffern wie die Seriennummer des Speech Case. Das Wort "Touch" oder "Scan" in der Bluetooth-ID zeigt den aktuellen Modus des Geräts an.)

Ihr Speech Case ist jetzt gekoppelt und kann verwendet werden!

## tobii dynavox

### Erste Schritte im iOS-Scanning-Modus

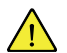

 $\mathbf i$ 

Befolgen Sie die in der Installationsanweisung des Tobii Dynavox Speech Case angegebenen Schritte, um das iPad im Speech Case zu installieren.

Starten Sie das Speech Case im **iOS-Scanning-Modus**, wenn Sie die iOS-eigene Scanning-Methode mit Taster zur Navigation durch alle Apps und Ordner verwenden möchten.

#### **Das Speech Case im iOS-Scanning-Modus starten**

- 1. Verbinden Sie einen Taster mit Schalteranschluss 1 (dem Schalteranschluss des Speech Case, der dem Lautsprecher am Nächsten liegt).
- 2. Drücken und halten Sie die Tasten **Lauter** und **Leiser** am Speech Case (gleichzeitig) 10 Sekunden lang und lassen Sie die Tasten dann los.
- 3. Wenn Sie "Power On!" hören, drücken und halten Sie den Taster, bis das Speech Case 4-mal piept, und lassen Sie den Taster anschließend los. Das Speech Case ist nun im iOS-Scanning-Modus eingeschaltet.

#### **Das Speech Case per Bluetooth koppeln®**

- 1. Gehen Sie auf Ihrem iPad auf **Einstellungen > Bluetooth** und schalten Sie Bluetooth ein. Bleiben Sie auf diesem Bildschirm und führen Sie die restlichen Schritte durch, um Ihr Speech Case zu koppeln.
- 2. Wählen Sie das Speech Case in der Liste "Meine Geräte" oder "Andere Geräte" aus. (Ihre Bluetooth-ID für das Speech Case endet mit denselben 5 Ziffern wie die Seriennummer des Speech Case. Das Wort "Touch" oder "Scan" in der Bluetooth-ID zeigt den aktuellen Modus des Geräts an.)

Ihr Speech Case ist jetzt gekoppelt und kann verwendet werden!

Wenn sich das Speech Case im iOS-Scanning-Modus befindet und per Bluetooth mit dem iPad gekoppelt ist, wird automatisch die iOS-Tastersteuerung aktiviert und es werden 2 Taster für ein 2-stufiges Scanning erstellt. Legen Sie als Auswahlmethode in Ihren Apps von Tobii Dynavox "Einfaches Berühren" fest. Um automatisches Scanning auszuwählen, ändern Sie die Schaltereinstellungen in iOS auf nur 1 Taster und legen Sie als Aktion "Auswählen" fest.

Weitere optionale Schaltereinstellungen entnehmen Sie dem Abschnitt zur Tastersteuerung in Ihrem iOS-Handbuch [\(support.](https://support.apple.com/HT201370) [apple.com/HT201370](https://support.apple.com/HT201370)) oder dem Benutzerhandbuch Ihrer App von Tobii Dynavox.